**MELSOFT** 

# **CANopen Configuration Tool**

# **Installation Instructions**

### **Before Using the Product**

Please read this document before use. Keep the document in a safe place for future reference. Make sure that the end users read the document.

For the precautions on using CANopen Configuration Tool, refer to the following manuals. MELSEC iQ-R CANopen Module User's Manual (Startup)

[SH-081734ENG]

MELSEC iQ-R CANopen Module User's Manual (Application)

[SH-081736ENG]

### **Notice**

- Reprinting or reproducing the part or all of the contents of this document in any form for any purpose without the permission of Mitsubishi Electric Corporation is strictly forbidden.
- Although we have made the utmost effort to follow the revisions of the software and
- hardware, in some cases, unsynchronized matter may occur.
- $\bullet$  The information in this document may be subject to change without notice.

# **Operating Environment**

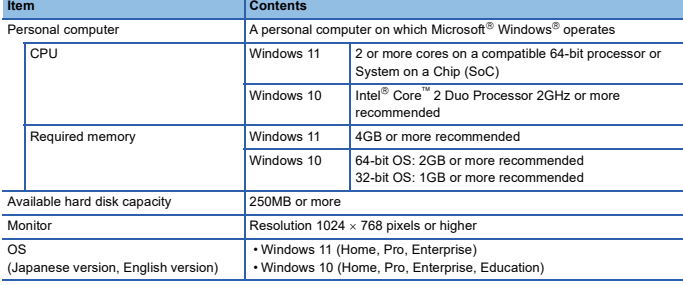

• For Windows 10 and Windows 11, .NET Framework 3.5 (including .NET 2.0 and 3.0) or .NET Framework 4.8 Advanced Services needs to be enabled.For details, refer to TECHNICAL BULLETIN No. FA-A-0207.

- BULLL TIN NO. I A-A-U201.<br>• When the following functions are used, this product may not run properly.
	- Application start-up in Windows compatibility mode
	- Fast user switching
	- Remote desktop
	- Touch function
	- Virtual environment such as Client Hyper-V
	- Tablet mode
	- Virtual Desktops
	- Unified Write Filter • Text cursor indicator
- In the following cases, the screen of this product may not work properly.
	- The size of the text and/or other items on the screen are changed to values other than default values (such as 96 DPI, 100%, and 9 pt).
		- The resolution of the screen is changed in operation.
		- The Windows theme is changed in operation.
		- The multi-display is set.
- Use the product as a standard user or an administrator for Windows 11 and Windows 10.
- If the Windows firewall setting is enabled, the 'module search function' and 'direct connection function' may not run correctly.Disable the Windows firewall setting.
- In this product, the period (.) is used as the symbol of the decimal point. Regardless of the setting of "Decimal symbol" on the control panel, use the period when enter the decimal point.

## **Installation**

#### **Items to be checked before installation**

- Log on to the personal computer as an administrator. • Close all running applications before installation. If the product is installed while other applications are running, it may not operate normally.
- 1. Unzip the compressed folder.
- 2. Double-click "setup.exe" in the unzipped folder to start the installer.
- 3. Select or enter the necessary information by following the on-screen instructions.

# **Uninstallation**

Uninstall CANopen Configuration Tool from the control panel of Windows.

and CANopen<sup>®</sup> are registered Community Trademarks of CAN in Autom Intel is either registered trademarks or trademarks of Intel Corporation in the United States and/or other countries.

Microsoft and Windows are trademarks of the Microsoft group of companies.

The company names, system names and product names mentioned in this manual are either registered trademarks or trademarks of their respective companies.<br>In some cases, trademark symbols such as ייי or י® are not specified in this manual.